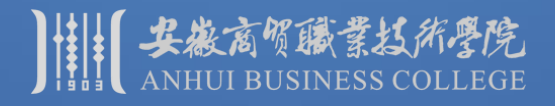

# "数字安商"网上办事大厅、今日校园APP——登录及找回密码

**2019** 年 **1 2**月

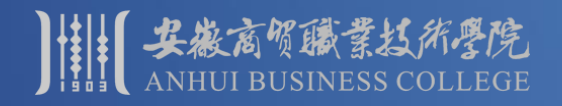

### 、打开"数字安商"网上办事大厅

- 2、登录(绑定后,可以使用QQ号和QQ密码进行登录)
- 、修改密码
- 、绑定密码找回电子信箱(请务必绑定信箱)
- 、自助找回密码
- 、今日校园APP(手机端应用,用户名、密码和网上办事大厅相同)

注:建议1-5在电脑上进行操作。

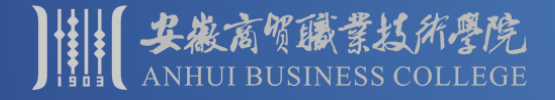

# 头象高领藏蒙拉所学院 办事大厅和今日校园APP简介

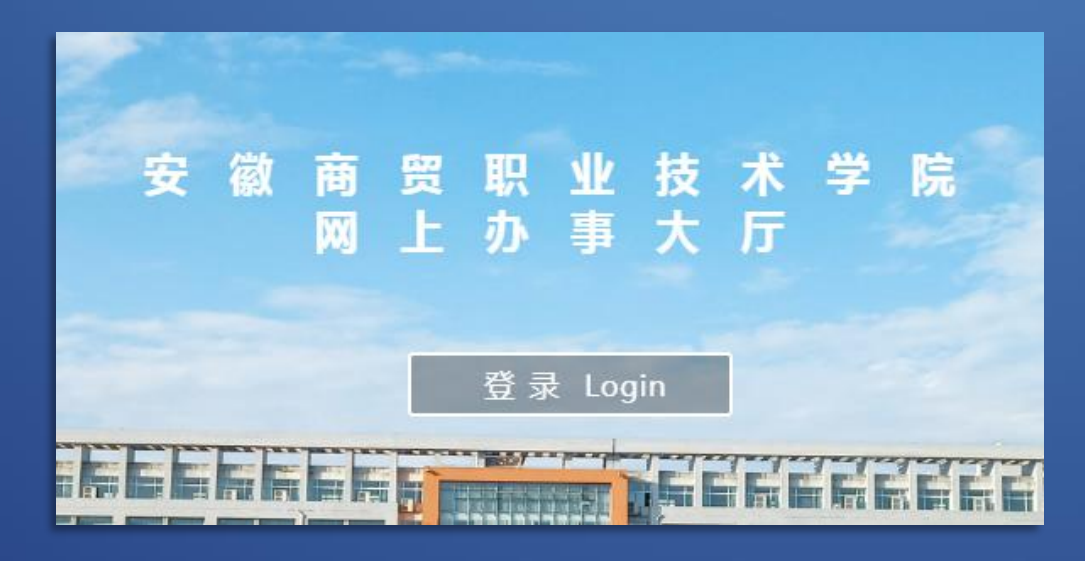

注:两者的用户名和密码相同。

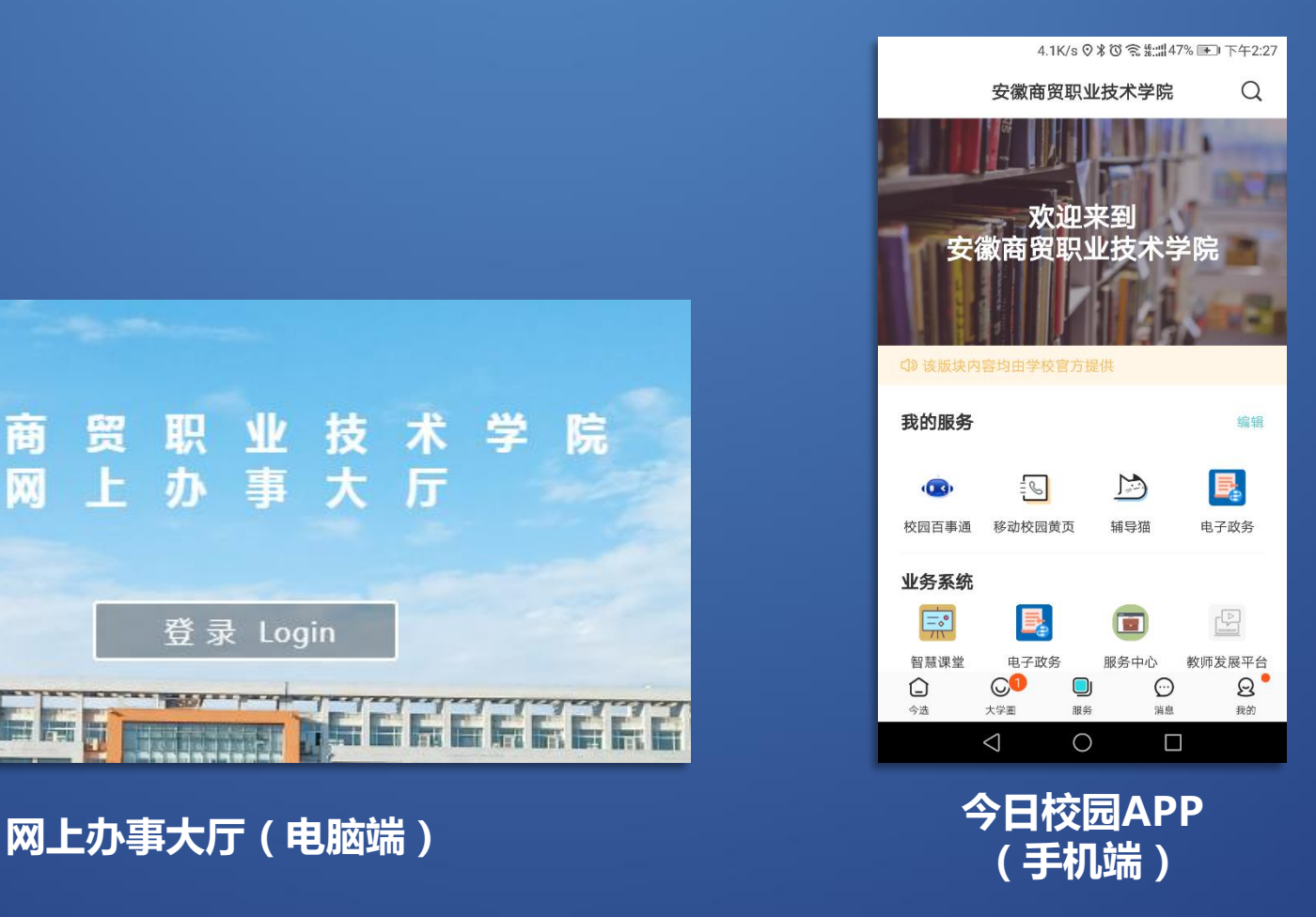

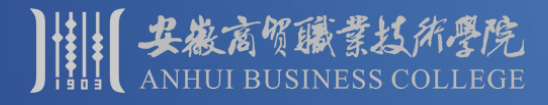

### 办事大厅和今日校园APP简介

- **✓ 网上办事大厅**(电脑端),面向师生提供多种系统和服务
- **一次登录,可直接使用,无需记住多个系统的用户名、密码**
- ✔ 权限不同,可用系统和服务均有所不同
- **今日校园——手机端应用,集成了部分系统和应用**
- 大厅和APP里,均可根据相关部门的需求,动态调整面向师生开放的系统和服务

#### **面向本校老师:**

电子政务、教务、学工、人事管理、电子邮件、智慧教学平台、正版软件管理与服务平台,校园百事通、辅导猫、 在线咨询、第二课堂、校园黄页等

#### **面向在校生:**

教务、学工、校园百事通、第二课堂、在线咨询、校园黄页等

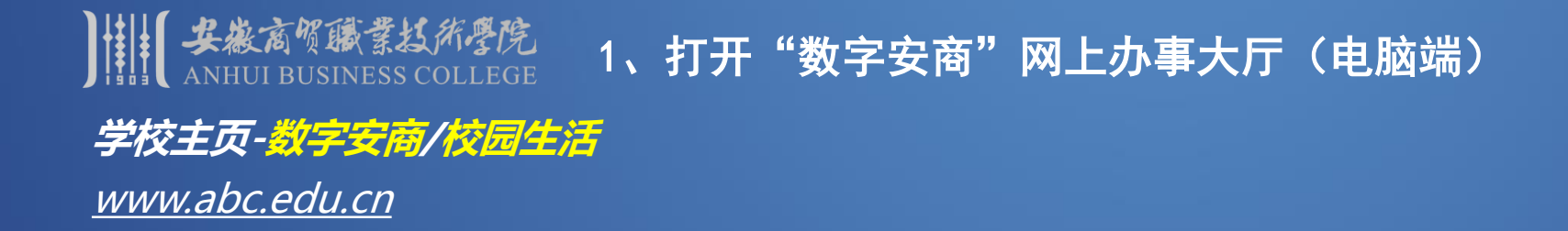

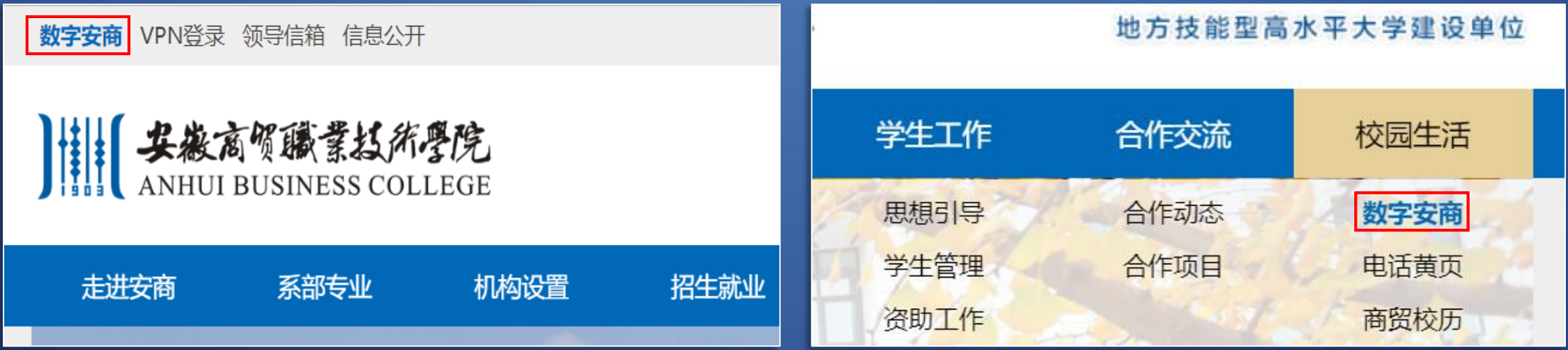

注:推荐使用Chrome浏览器和360极速浏览器打开数字安商。

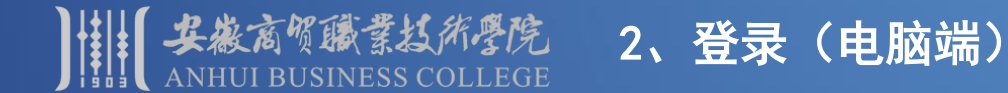

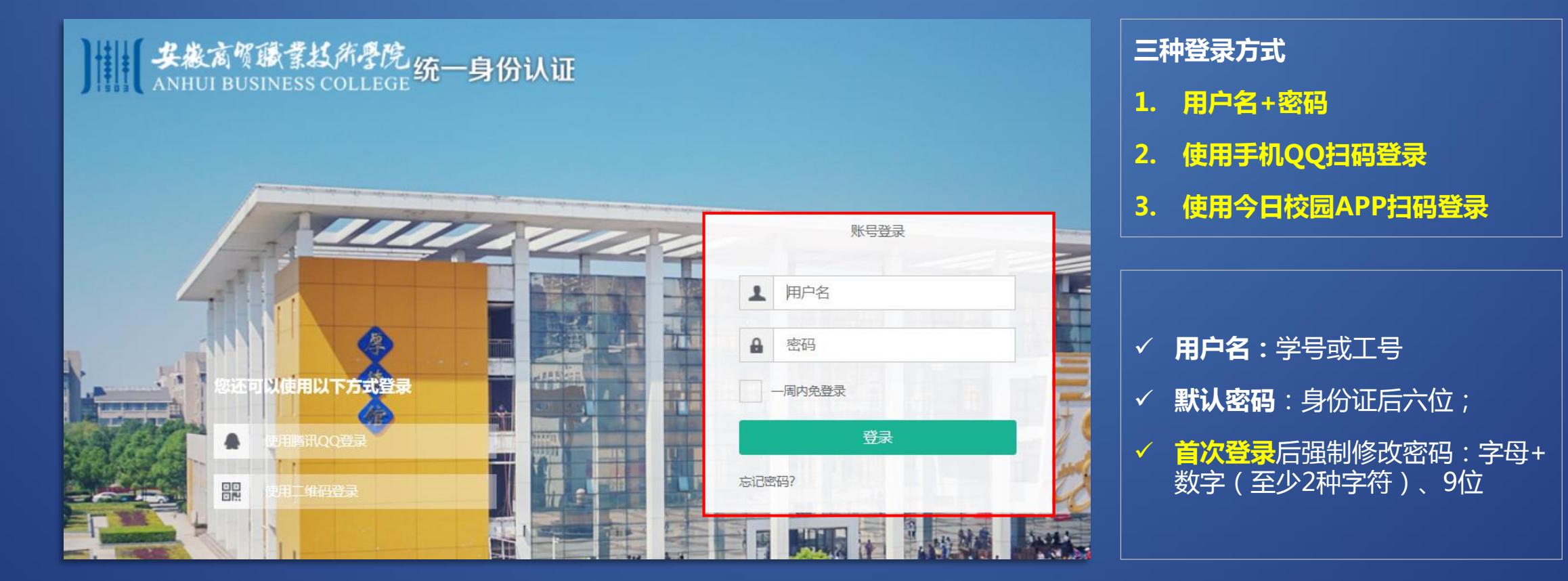

特别提示:修改密码时,请勿使用电话号码、生日、连号、重号等容易被破解的密码

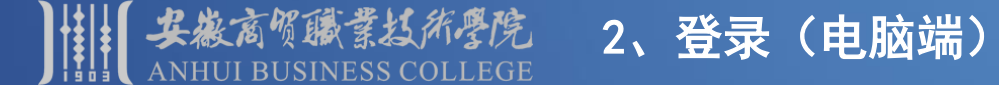

**QQ和校内身份进行绑定(数字安商使用腾讯QQ登录单击头像或使用手机QQ扫码)** 首次使用时,会自动显示如下操作界面:

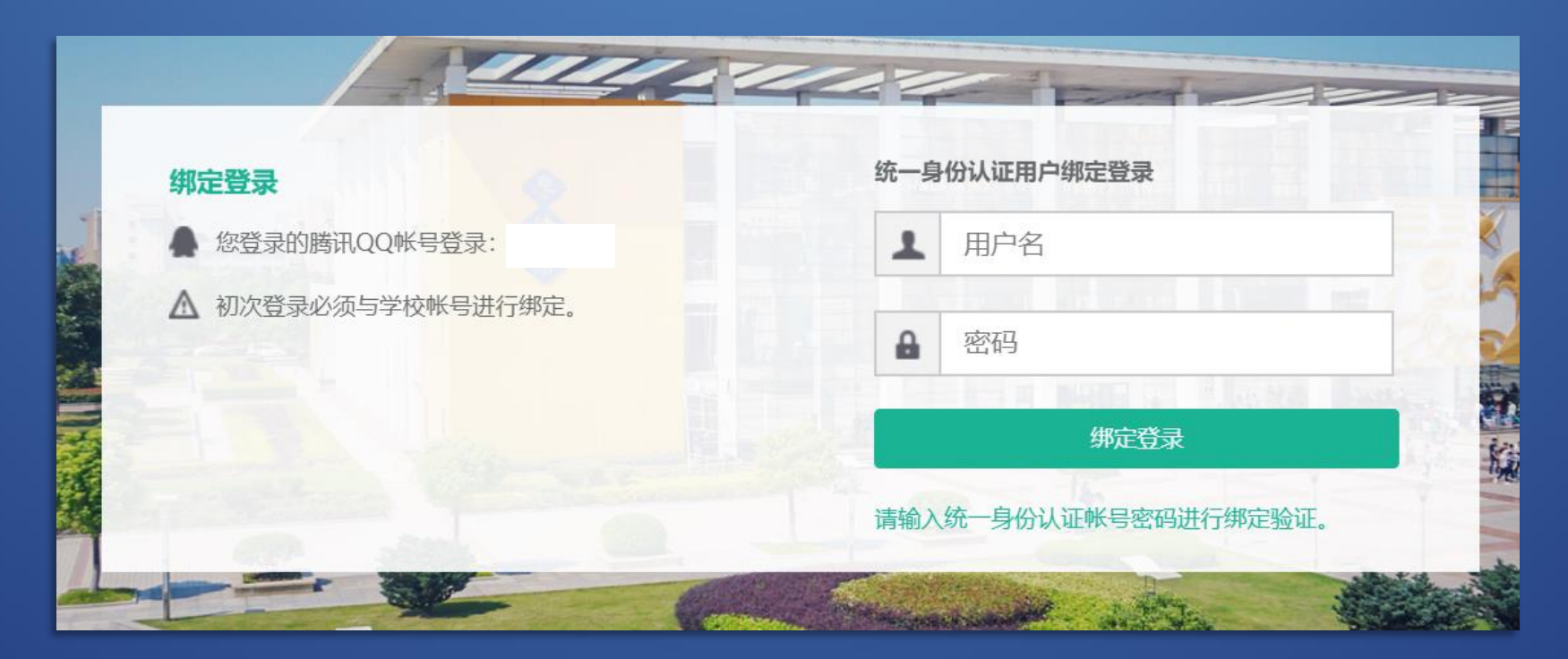

注: 也可在"个人中心"里进行绑定(数字安商→个人中心→帐号绑定)

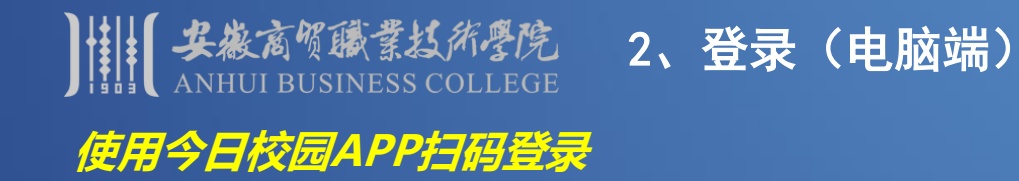

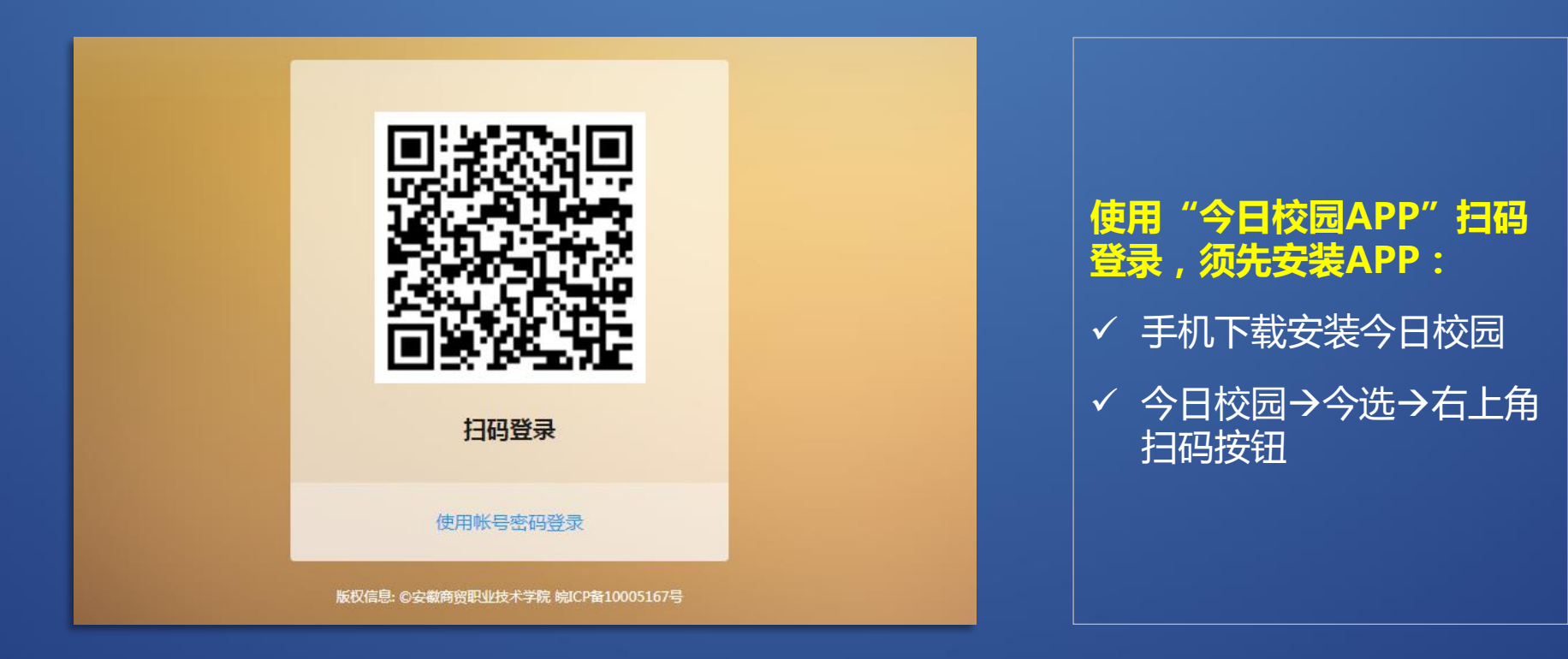

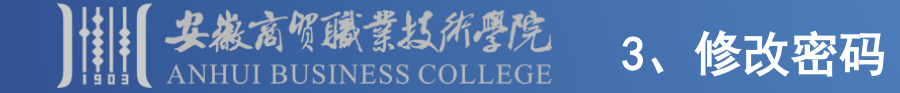

# 口 使用"默认密码"或"重置密码"登录时, 强制修改密码

- **修改密码规则:字母+数字(至少2种字符)、9位**
- **修改密码时,请勿使用电话号码、生日、连号、重号等容易被破解的密码**

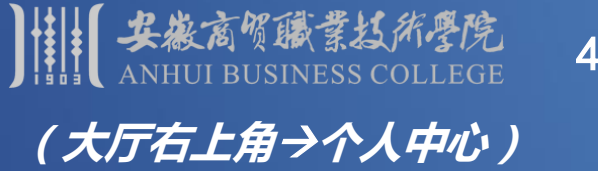

#### 4、绑定密码找回信箱(电脑端)

# 提示:请务必绑定密码找回信箱,用于忘记密码时,自助找回密码

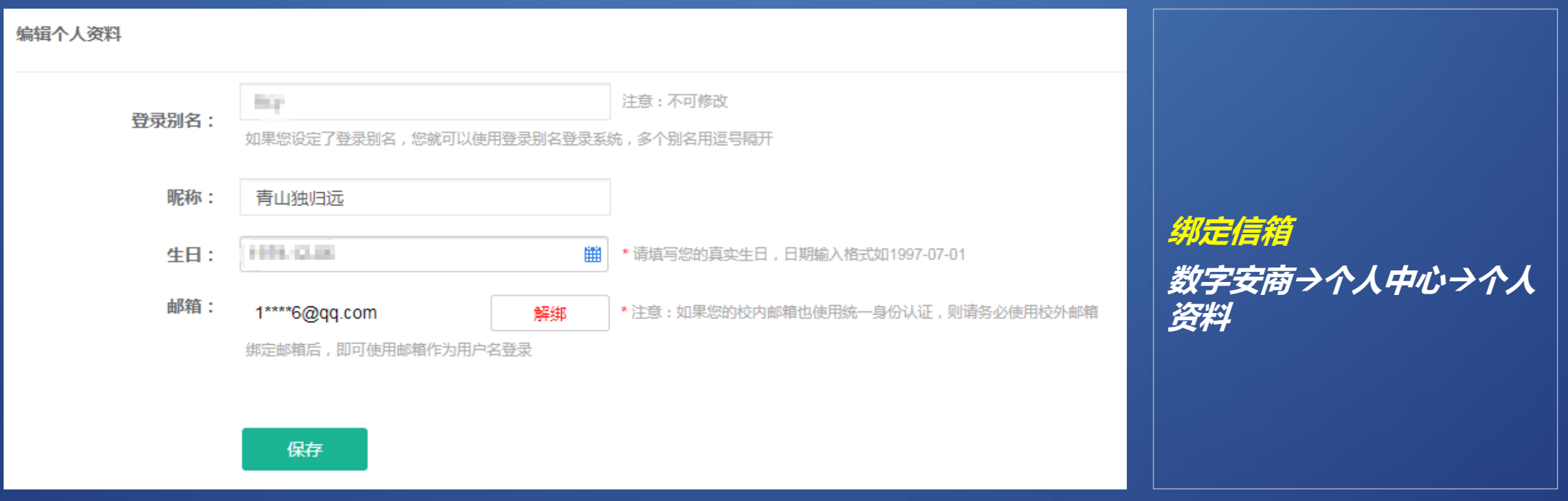

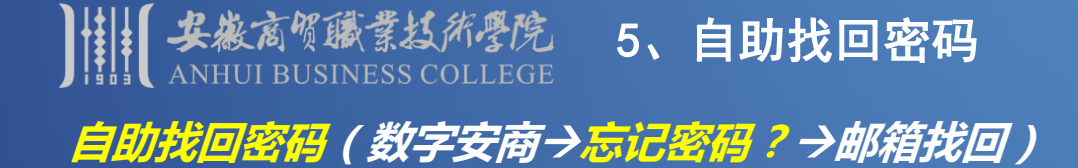

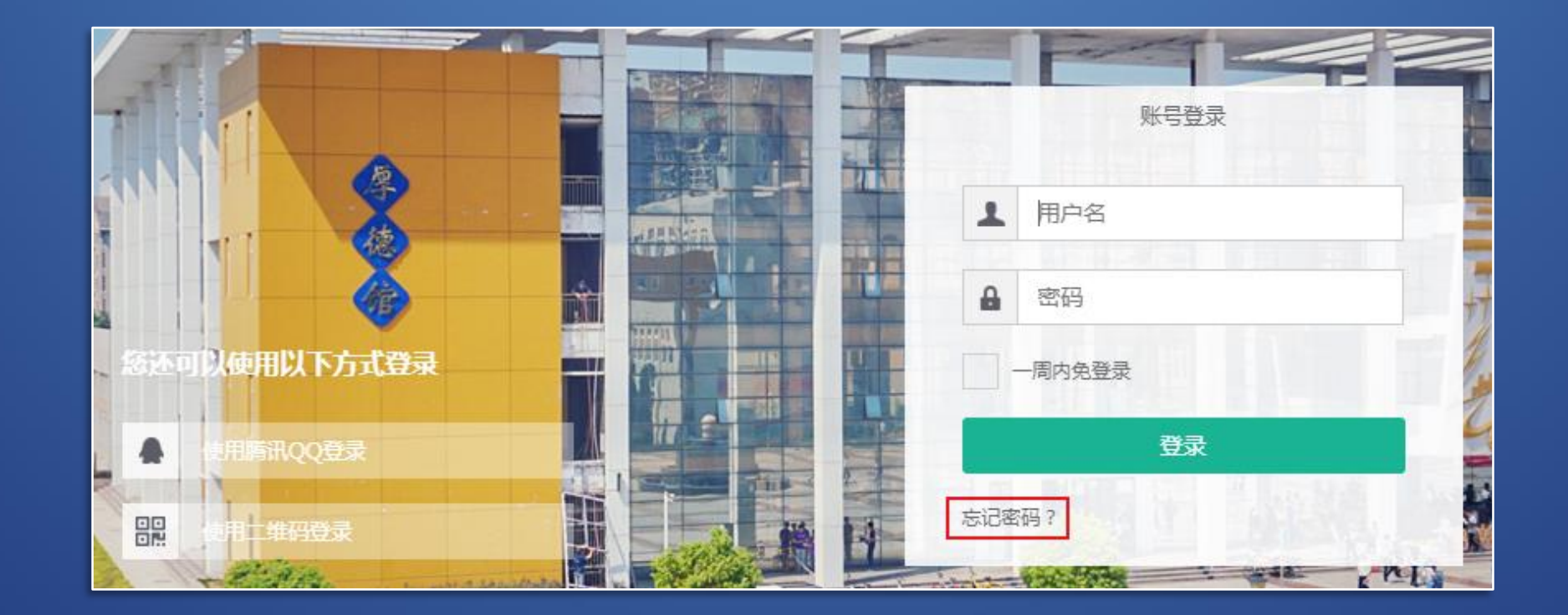

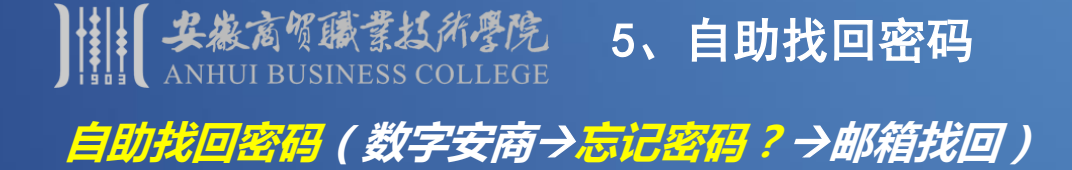

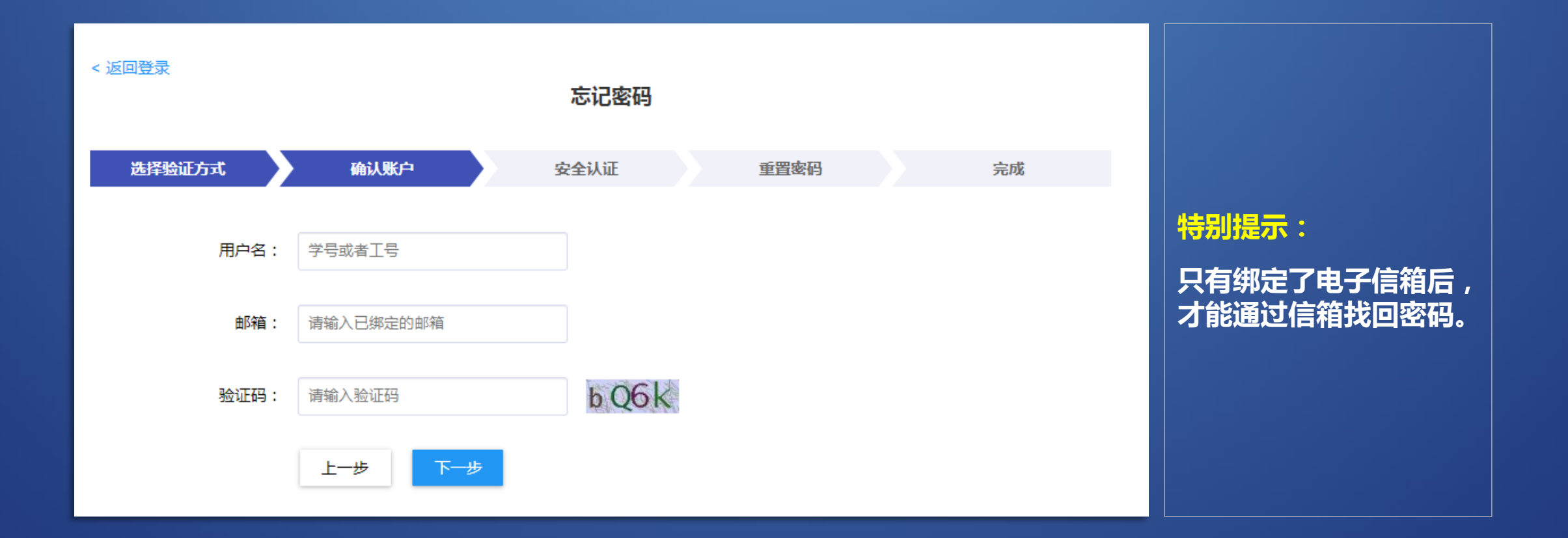

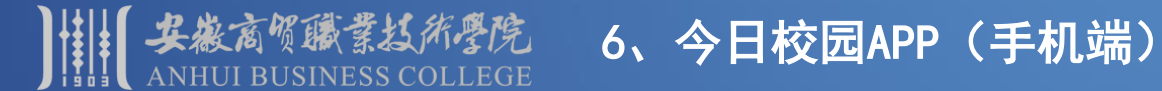

**手机下载今日校园→成功安装→登录APP** 

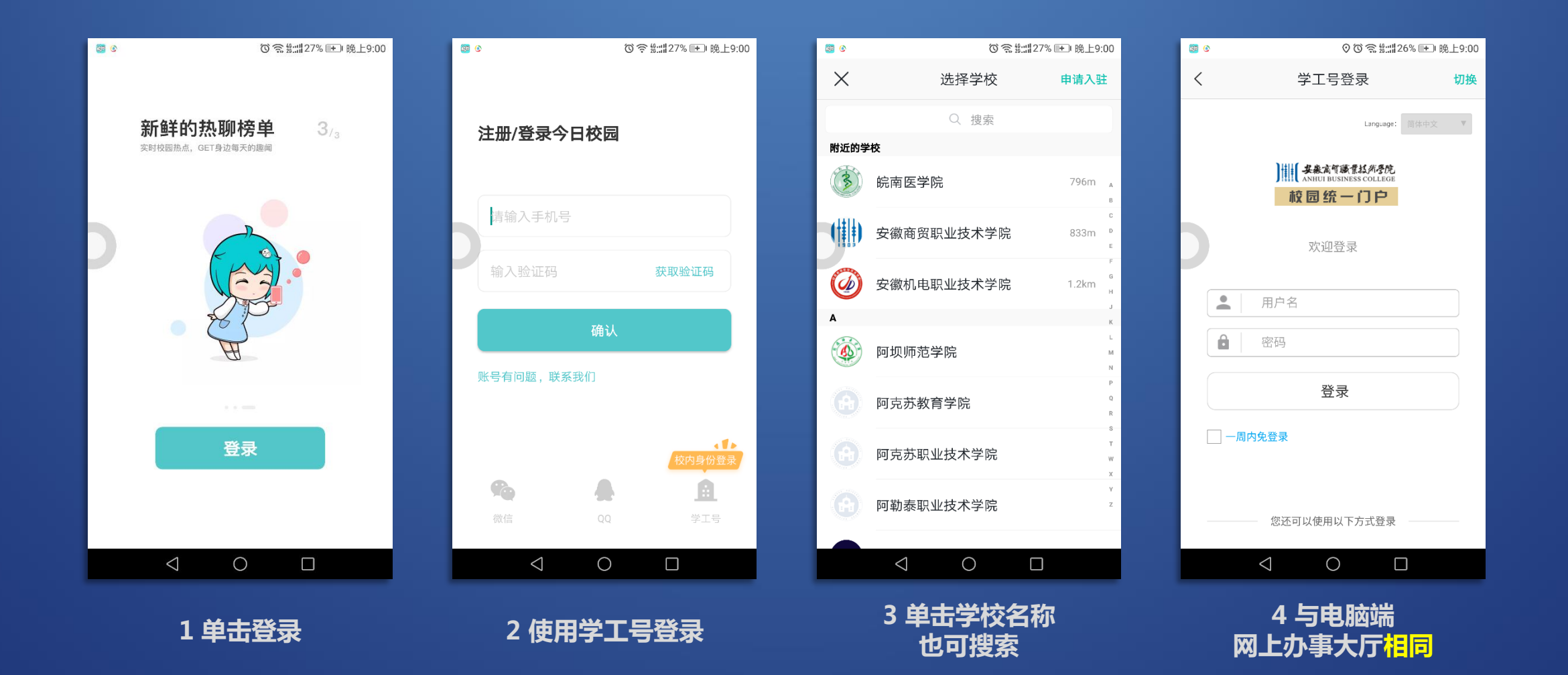

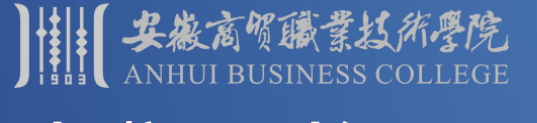

#### 、今日校园APP(手机端)

#### **今日校园APP介绍**

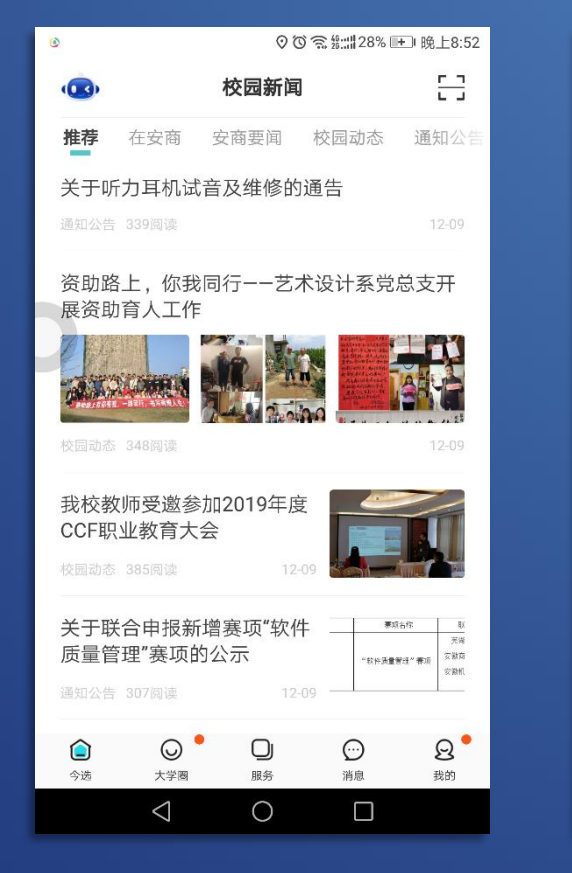

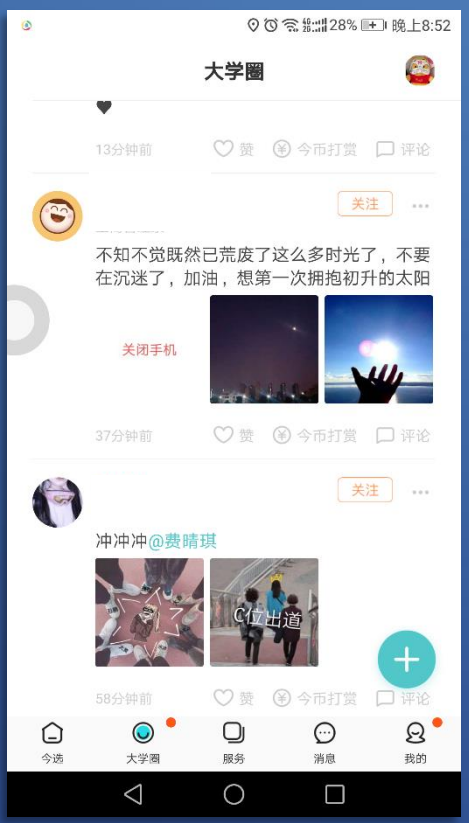

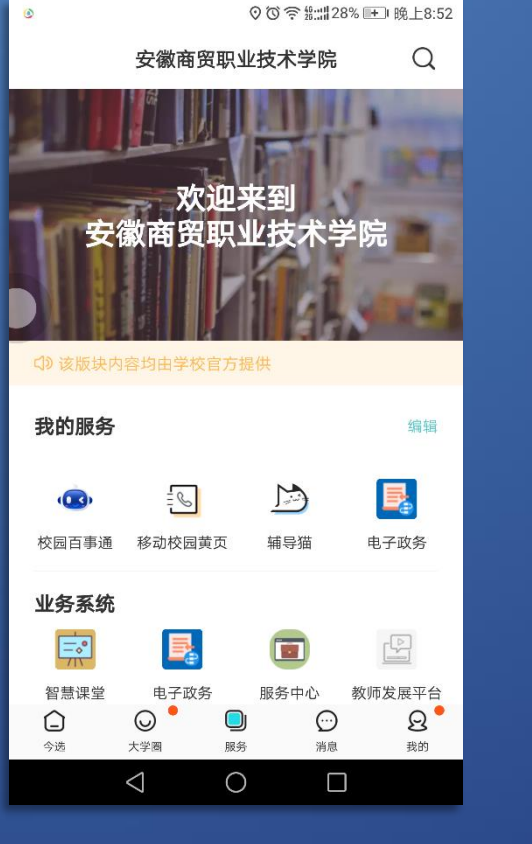

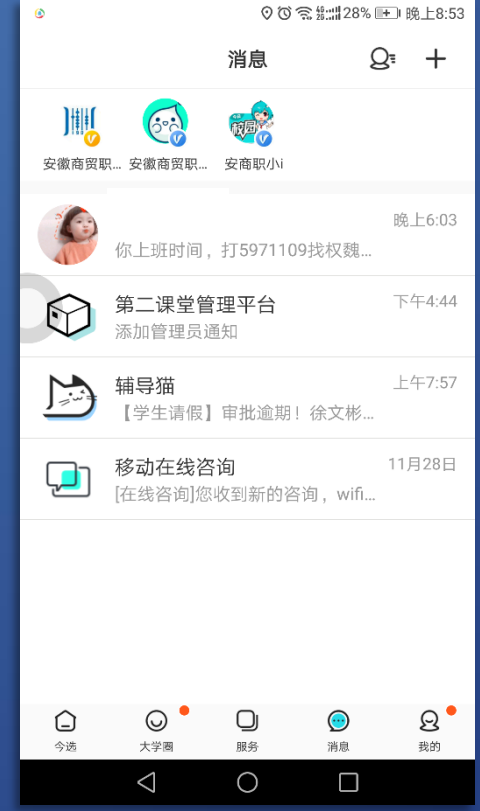

#### **校园新闻 2 师生朋友圈 3 服务 4 各种消息提醒**

在使用中遇到问题,请及时联系信息管理中心 地址: 弘商楼404 联系电话: 5971109